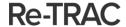

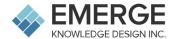

# Adams County (Colorado) Waste Hauler Licensing and Reporting Re-TRAC Registration Instructions

#### Note: If you already have a Re-TRAC account, please go to Step 10 below.

- To setup your Re-TRAC account and register for the Adams County (Colorado) Waste Hauler Licensing and Reporting program, please use the following link: <a href="https://app.re-trac.com/registration/adams-colorado">https://app.re-trac.com/registration/adams-colorado</a>
- 2. Once on that page, enter your email address and click 'NEXT'.

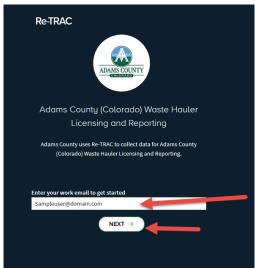

3. On the following page, enter your first name, last name, and a password, then click 'CREATE ACCOUNT'.

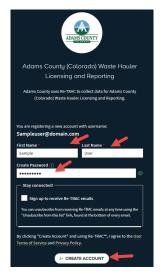

4. Check your email (including Junk Mail), and click the ACTIVATE button

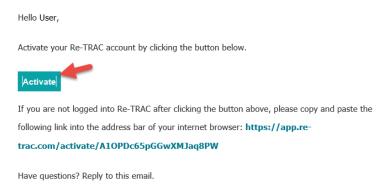

5. You will be brought into Re-TRAC to complete your registration, click JOIN PROGRAM

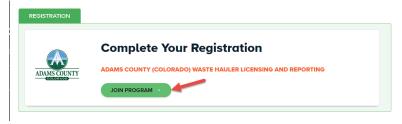

#### 5b. ONLY APPLICABLE FOR HAULERS WITH EXISTING RE-TRAC ACCOUNTS

If you already have a Re-TRAC account, you can find the Adams County (Colorado) Waste Hauler Licensing and Reporting program on the 'Find Programs' page.

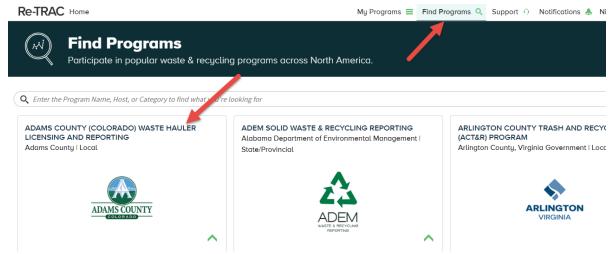

6. On the following page, enter your hauling company name, your contact information, and your physical address

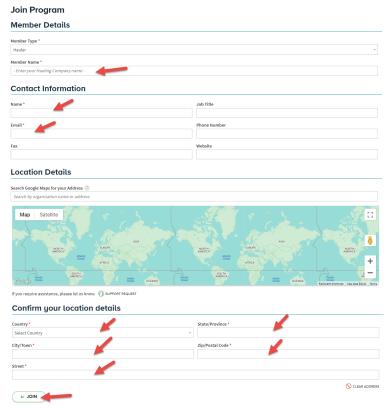

7. You will be brought to your Workspace, where you can click the NEW button to access and complete your Waste Hauler Licensing Application

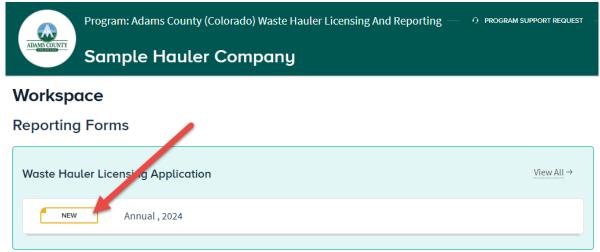

8. Once you have completed all the fields on the Application, and click SAVE at the bottom, you will see 2 options: Save as Draft, and Mark Complete.

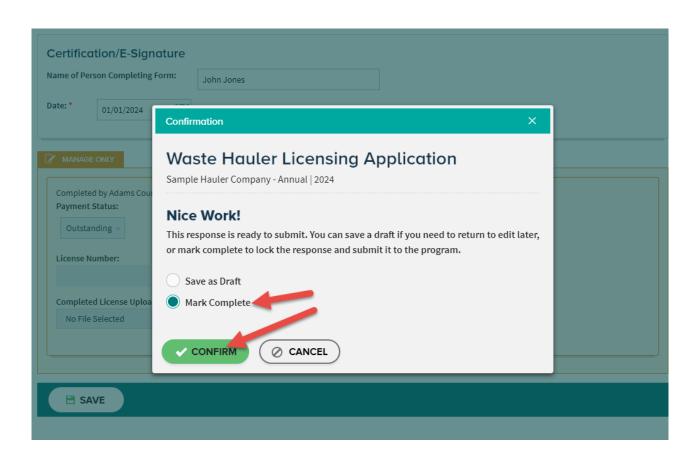

9. Once Adams County has verified your Application you will receive an email letting you know. At that time, you will gain access to the Annual Waste Hauler Report, and you can complete at the end of the calendar year.

## Workspace

### **Reporting Forms**

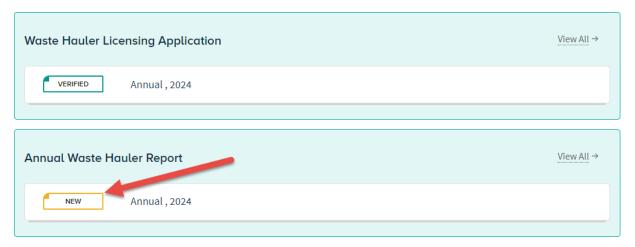